# User's Guide

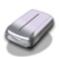

# **Guide to the Product Parts**

Check this section to identify the parts of your product.

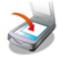

# **Placing Originals on the Product**

Follow the steps here to place your originals on the product.

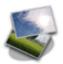

### How to Scan

Follow the step-by-step instructions here to scan your originals using any of the available scanning methods.

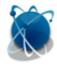

# **Using the Network Interface Panel**

Explains network settings and how to scan.

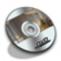

# **Software Information**

Follow the introductions here for driver and application software that comes with your product.

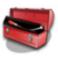

### Maintenance

Follow the guidelines here to maintain and transport your product.

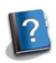

### **Solving Problems**

If you have a problem using your product or its software, check here for solutions.

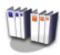

# **Technical Specifications**

Check here for technical details about your product and its accessories.

- Safety
- Copyright and Trademarks
- Operating System Versions

Home > Guide to the Product Parts

# Guide to the Product Parts Product Parts Lights Buttons

Home > Placing Originals on the Product

# **Placing Originals on the Product**

- Loading Documents in the Automatic Document Feeder (ADF)
- Placing Documents on the Scanner Glass
- Placing Large or Thick Documents on the Scanner Glass

| How to Scan                                                 |
|-------------------------------------------------------------|
| <u></u>                                                     |
|                                                             |
| Basic Scanning                                              |
| Scanning from the 🗸 Scan Button                             |
| Scanning Using Document Capture Pro (for Windows)           |
| Scanning Using EPSON Scan                                   |
| Various Types of Scanning                                   |
| Scanning to a SharePoint or a Cloud Service (for Windows)   |
| Scanning to a SharePoint of a Cloud Service (for Windows)   |
| Scanning Multiple Documents to Separate Files (for Windows) |
| Assigning a Function to the Scan Button                     |
| Adjusting the Scanned Image                                 |

Home > Using the Network Interface Panel

| Using the Network Interface Panel                    |
|------------------------------------------------------|
| Network Interface Panel Parts                        |
| Installing the Network Interface Panel               |
| Setting Up Client Computers with EPSON Scan Settings |
| Scanning Over a Network                              |
| Scanning from the Network Interface Panel            |

# Home > Software Information

| Tiome > Software militation           |  |
|---------------------------------------|--|
| Software Information                  |  |
| Document Capture Pro (for Windows)    |  |
| EPSON Scan                            |  |
| Other Scanning Software               |  |
| Checking and Installing Your Software |  |
| Uninstalling Your Software            |  |

# Home > Maintenance

| Tiorne > Maintenance              |  |
|-----------------------------------|--|
| Maintenance                       |  |
| Cleaning the Product              |  |
| Replacing the Roller Assembly Kit |  |
| Power Off Timer Setting           |  |
| Transporting the Product          |  |
| Updating the Firmware             |  |

Home > Solving Problems

| Solving Problems                                                                |  |
|---------------------------------------------------------------------------------|--|
| Troubleshooting                                                                 |  |
| Problems Indicated by Messages on the Network Interface Panel LCD/Status Lights |  |
| Problems When Starting a Scan                                                   |  |
| Problems When Feeding Paper                                                     |  |
| Problems With Scanning Time                                                     |  |
| Problems With Scanned Images                                                    |  |
| Problems Remain After Trying All Solutions                                      |  |
| Where To Get Help                                                               |  |
| Epson Technical Support                                                         |  |
| Other Software Technical Support                                                |  |

Home > Technical Specifications

# **Technical Specifications**

System Requirements

Product Specifications

# Home > Safety

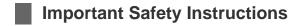

# Restrictions on copying

In this document, warnings, cautions, important, and notes indicate the following:

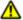

### Warnings

must be followed to avoid serious bodily injury.

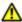

### **Cautions**

must be followed carefully to avoid bodily injury.

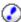

# Important:

must be observed to avoid damage to your equipment.

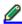

### Notes

contain important information and useful tips on the operation of this product.

Read all these instructions, and follow all warnings and instructions marked on the product.

- Place the product on a flat, stable surface that extends beyond the base of the product in all directions. If you place the product by the wall, leave more than 3.94 in (10 cm) between the back of the product and the wall. The product will not operate properly if it is tilted at an angle.
- Avoid places subject to dust, shocks, or vibrations.
- Place the product close enough to the computer for the interface cable to reach it easily. Do not place or store the product or the AC adapter outdoors, near excessive dirt or dust, water, heat sources, or in locations subject to shocks, vibrations, high temperature or humidity, direct sunlight, strong light sources, or rapid changes in temperature or humidity.
- Do not use with wet hands.
- Place the product near an electrical outlet where the adapter can be easily unplugged.
- The AC adapter cord should be placed to avoid abrasions, cuts, fraying, crimping, and kinking. Do not place objects on top of the cord and do not allow the AC adapter or the cord to be stepped on or run over. Be particularly careful to keep the cord straight at the end.
- Use only the AC adapter that comes with your product. Using any other adapter could cause fire, electrical shock, or injury.
- The AC adapter is designed for use with the product with which it was included. Do not attempt to use it with other electronic devices unless specified.
- Use only the type of power source indicated on the AC adapter's label, and always supply power directly from a standard domestic electrical outlet with the AC adapter that meets the relevant local safety standards.
- When connecting this product to a computer or other device with a cable, ensure the correct orientation of

the connectors. Each connector has only one correct orientation. Inserting a connector in the wrong orientation may damage both devices connected by the cable.

- Avoid using outlets on the same circuit as photocopiers or air control systems that regularly switch on and off
- If you use an extension cord with the product, make sure the total ampere rating of the devices plugged into the extension cord does not exceed the cord's ampere rating. Also, make sure the total ampere rating of all devices plugged into the wall outlet does not exceed the wall outlet's ampere rating.
- Never disassemble, modify, or attempt to repair the AC adapter, product, or product option by yourself except as specifically explained in the product's guides.
- Do not insert objects into any opening, as they may touch dangerous voltage points or short out parts. Beware of electrical shock hazards.
- If damage occurs to the plug, replace the cord set or consult a qualified electrician. If there are fuses in the plug, make sure you replace them with fuses of the correct size and rating.
- Unplug the product and the AC adapter, and refer servicing to qualified service personnel under the following conditions: The AC adapter or plug is damaged; liquid has entered the product or the AC adapter; the product or the AC adapter has been dropped or the case has been damaged; the product or the AC adapter does not operate normally or exhibits a distinct change in performance. (Do not adjust controls that are not covered by the operating instructions.)
- Unplug the product and the AC adapter before cleaning. Clean with a damp cloth only. Do not use liquid or aerosol cleaners.
- If you are not going to use the product for a long period, be sure to unplug the power cord from the electrical outlet.

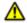

### **WARNING for United States users:**

The cords included with this product contain chemicals, including lead, known to the State of California to cause birth defects or other reproductive harm. *Wash hands after handling*. (Provided in accordance with Proposition 65 in Cal. Health & Safety Code § 25249.5 and following.)

# Restrictions on copying

Observe the following restrictions to ensure responsible and legal use of your product.

# Copying of the following items is prohibited by law:

- Bank bills, coins, government-issued marketable securities, government bond securities, and municipal securities
- Unused postage stamps, pre-stamped postcards, and other official postal items bearing valid postage
- Government-issued revenue stamps, and securities issued according to legal procedure

# Exercise caution when copying the following items:

- Private marketable securities (stock certificates, negotiable notes, checks, etc.), monthly passes, concession tickets, etc.
- Passports, driver's licenses, warrants of fitness, road passes, food stamps, tickets, etc.

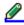

## Note:

Copying these items may also be prohibited by law.

### Responsible use of copyrighted materials

Products can be misused by improperly copying copyrighted materials. Unless acting on the advice of a knowledgeable attorney, be responsible and respectful by obtaining the permission of the copyright holder before copying published material.

# **Default Delay Times for Power Management for EPSON Products**

This product will enter sleep mode after a period of nonuse. The time interval has been set at the factory to ensure that the product meets Energy Star Standards of energy effiency, and cannot be modified by the consumer.

# Restriction on disassembling and decompiling

You may not disassemble, decompile or otherwise attempt to derive the source code of any software included with this product.

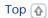

# Home > Copyright and Trademarks

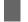

# **Copyright and Trademarks**

No part of this publication may be reproduced, stored in a retrieval system, or transmitted in any form or by any means, electronic, mechanical, photocopying, recording, or otherwise, without the prior written permission of Seiko Epson Corporation. No patent liability is assumed with respect to the use of the information contained herein. Neither is any liability assumed for damages resulting from the use of the information contained herein.

Neither Seiko Epson Corporation nor its affiliates shall be liable to the purchaser of this product or third parties for damages, losses, costs, or expenses incurred by the purchaser or third parties as a result of: accident, misuse, or abuse of this product or unauthorized modifications, repairs, or alterations to this product.

Seiko Epson Corporation and its affiliates shall not be liable against any damages or problems arising from the use of any options or any consumable products other than those designated as Original Epson Products or Epson Approved Products by Seiko Epson Corporation.

EPSON® is a registered trademark, and EPSON Exceed Your Vision is a registered logomark of Seiko Epson Corporation.

Microsoft®, Windows®, Windows Vista®, and SharePoint® are registered trademarks of Microsoft Corporation.

Adobe®, Adobe Reader®, and Acrobat® are registered trademarks of Adobe Systems Incorporated.

Apple®, ColorSync®, Macintosh® and Mac OS® are registered trademarks of Apple Inc.

ABBYY® and ABBYY FineReader® names and logos are registered trademarks of ABBYY Software House.

Intel® is a registered trademark of Intel Corporation.

Intel<sup>®</sup> Core<sup>™</sup> is a trademark of Intel Corporation.

PowerPC® is a registered trademark of International Business Machines Corporation.

EPSON Scan Software is based in part on the work of the Independent JPEG Group.

### libtiff

Copyright © 1988-1997 Sam Leffler Copyright © 1991-1997 Silicon Graphics, Inc.

Permission to use, copy, modify, distribute, and sell this software and its documentation for any purpose is hereby granted without fee, provided that (i) the above copyright notices and this permission notice appear in all copies of the software and related documentation, and (ii) the names of Sam Leffler and Silicon Graphics may not be used in any advertising or publicity relating to the software without the specific, prior written permission of Sam Leffler and Silicon Graphics.

THE SOFTWARE IS PROVIDED "AS-IS" AND WITHOUT WARRANTY OF ANY KIND, EXPRESS, IMPLIED OR OTHERWISE, INCLUDING WITHOUT LIMITATION, ANY WARRANTY OF MERCHANTABILITY OR FITNESS FOR A PARTICULAR PURPOSE.

IN NO EVENT SHALL SAM LEFFLER OR SILICON GRAPHICS BE LIABLE FOR ANY SPECIAL, INCIDENTAL, INDIRECT OR CONSEQUENTIAL DAMAGES OF ANY KIND, OR ANY DAMAGES WHATSOEVER RESULTING FROM LOSS OF USE, DATA OR PROFITS, WHETHER OR NOT ADVISED OF THE POSSIBILITY OF DAMAGE, AND ON ANY THEORY OF LIABILITY, ARISING OUT OF OR IN CONNECTION WITH THE USE OR PERFORMANCE OF THIS SOFTWARE.

# OPEN SOURCE SOFTWARE LICENSE

- 1) This product includes GPL programs according to the license terms of each program.
- 2) We provide the source code of the GPL Programs, until five (5) years after the discontinuation of same model of this printer product. If you desire to receive the source code above, please see the "Where To Get Help" of this User's Guide, and contact the customer support of your region. You shall comply with the license terms of each open source software program.

- 3) The open source software programs are WITHOUT ANY WARRANTY; without even the implied warranty of MERCHANTABILITY AND FITNESS FOR A PARTICULAR PURPOSE. See the license agreements of each open source software program for more details, which are described on \English \Guide\OSS.pdf in the Software CD-ROM.
- 4) The license terms of each open source software program are described on \English\Guide\OSS.pdf in the Software CD-ROM.

**General Notice:** Other product names used herein are for identification purposes only and may be trademarks of their respective owners. EPson disclaims any and all rights in those marks.

This information is subject to change without notice.

11/12

© 2012 Epson America, Inc.

CPD-35544R1

Home > Operating System Versions

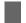

# **Operating System Versions**

In this manual, the following abbreviations are used.

# Windows refers to Windows 7, Vista, XP, and XP x64.

- Windows 7 refers to Windows 7 Home Basic, Windows 7 Home Premium, Windows 7 Professional, and Windows 7 Ultimate.
- Windows Vista refers to Windows Vista Home Basic Edition, Windows Vista Home Premium Edition, Windows Vista Business Edition, Windows Vista Enterprise Edition, and Windows Vista Ultimate Edition.
- Windows XP refers to Windows XP Home Edition, Windows XP Professional x64 Edition, and Windows XP Professional.

### Macintosh refers to Mac OS X.

■ Mac OS X refers to Mac OS X 10.5.8, Mac OS X 10.6.x, and Mac OS X 10.7.x.

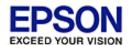

# Home > Guide to the Product Parts

# **Product Parts**

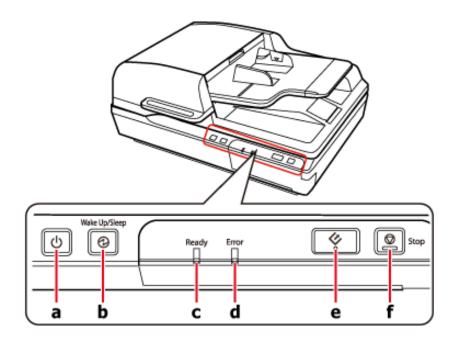

- a. U power button
- b. Wake Up/Sleep button
  c. Ready light
  d. Error light

- e. 🕏 scan button
- f. Stop button

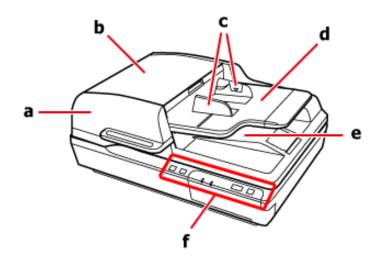

- a. Automatic Document Feeder (ADF)
- b. ADF cover
- c. Edge guides

- d. ADF input tray
- e. ADF output tray
- f. Control panel

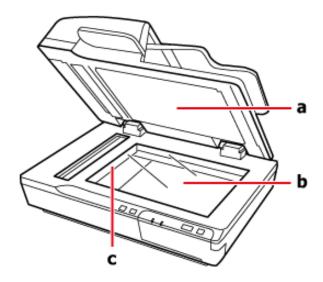

- a. Document cover
- b. Scanner glass
- c. Carriage (under the scanner glass)

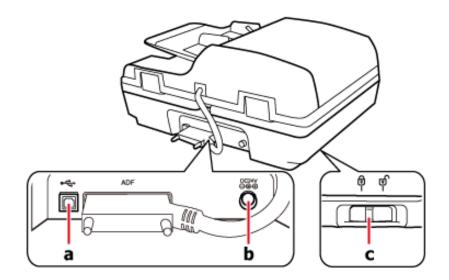

- a. USB port
- b. DC inlet
- c. Transportation lock lever

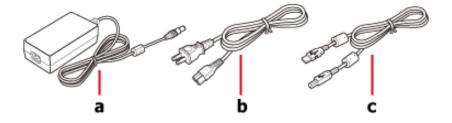

- a. AC adapter
- b. AC power cord
- c. USB cable

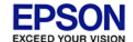

# DS-7500/DS-6500

# Home > Guide to the Product Parts

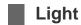

The Status lights indicate whether the product is operating normally.

| Light                     | Indicator Status | Meaning                                                                                                  |
|---------------------------|------------------|----------------------------------------------------------------------------------------------------|
| Ready                     | On               | Ready to scan images.                                                                                    |
|                           | Flashing         | Initializing or scanning.                                                                                |
| Ready<br>and Error        | Flashing         | Updating firmware.                                                                                       |
| Error                     | On               | An error has occurred.  Problems Indicated by Messages on the Network Interface Panel LCD/ Status Lights |
|                           | Flashing         | Recovering firmware.                                                                                     |
| <b>⊘</b> Wake<br>Up/Sleep | On               | The product is in sleep mode. Press the  Wake Up/Sleep button to wake the product.                       |
| (AII)                     | Off              | The product is off.                                                                                      |

# Home > Guide to the Product Parts

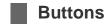

The product has four buttons for scanning operations.

Before using the product buttons, make sure you have installed your scanning software.

| Button               | Function                                                                   |
|----------------------|----------------------------------------------------------------------------|
| O power button       | Turns the product on if pressed once. Press again to turn the product off. |
| Wake Up/Sleep button | Changes to sleep mode. Press again to return the scanner to ready status.  |
| scan button          | Starts a scan.                                                             |
| Stop button          | Cancels scanning.                                                          |

You can customize the �scan button in Document Capture Pro (for Windows) and EPSON Event Manager (for Mac OS X).

Document Capture Pro (for Windows)

EPSON Event Manager (for Mac OS X)

# Home > Placing Originals on the Product

# Loading Documents in the Automatic Document Feeder (ADF)

- Document specifications
- Loading documents in the ADF

You can load your original documents in the ADF to scan multiple pages quickly.

# **Document specifications**

Only load documents that meet the following specifications into the product.

| Paper size    | Measurements                       |
|---------------|------------------------------------|
| A4            | 8.3 x 11.7 inches (210 x 297 mm)   |
| Letter        | 8.5 x 11 inches (215.9 x 279.4 mm) |
| Legal         | 8.5 x 14 inches (215.9 x 355.6 mm) |
| B5            | 7.2 x 10.1 inches (182 x 257 mm)   |
| A5            | 5.8 x 8.3 inches (148.5 x 210 mm)  |
| В6            | 5.0 x 7.2 inches (128 x 182 mm)    |
| A6 (Portrait) | 4.1 x 5.8 inches (105 x 148.5 mm)  |

| Size       | Width: 3.9 to 8.5 inches (100 to 215.9 mm) Length: 5.8 to 40 inches (148 to 1,016 mm)                                    |
|------------|----------------------------------------------------------------------------------------------------|
| Weight     | Thickness (All sizes): 50g/m <sup>2</sup> to 128g/m <sup>2</sup> Less than A6: 60g/m <sup>2</sup> to 190g/m <sup>2</sup> |
| Paper type | Standard paper, High-quality paper, Recycled paper                                                                       |

Do not load a document if any of the following conditions apply.

- The ink is wet.
- The document is ripped, wrinkled, or curled.
- The document has staples, paper clips, or other objects attached to it; these may damage the feeder mechanism.
- The document has folds or multiple pages are stuck together.
- The document has cut-out areas.
- The document is a multi-part form or bound.
- The document has rear carbon coating.
- The document is not paper. For example, if you have loaded a transparent file holder.
- The document is transparent.
- The document has been created using glossy paper.
- Loading documents in the ADF

# Loading documents in the ADF

# **(2**)

# Important:

- Do not feed photographs or valuable original artwork into the ADF. Misfeeding may wrinkle or damage the original. Scan these documents on the scanner glass instead.
- Remove any documents from the scanner glass. Make sure there is no dust on the glass before loading documents in the ADF.

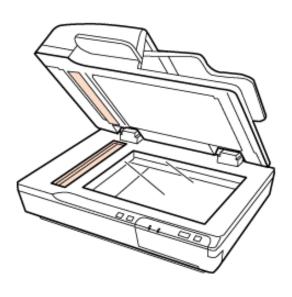

Slide the edge guides on the ADF input tray all the way outward.

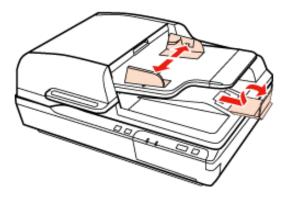

Place the first page of your document in the ADF input tray with the printed side up and the top edge first. Slide the paper into the feeder until it meets resistance. Then slide the edge guides to the edges of the paper.

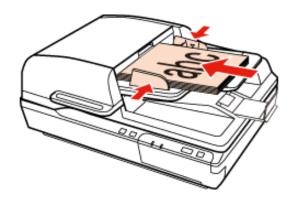

# Important:

- lacktriangledown Do not load paper past the line just under the lacktriangledown arrow mark on the edge guides.
- When loading a stack of paper, fan the paper to remove any paper powder, tap the edges of the paper on a flat surface to align the sheets, and then load it correctly.
- Do not load additional documents while the current document is being scanned.
- Document Capture Pro (for Windows)
- EPSON Scan

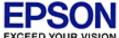

# Home > Placing Originals on the Product

# Placing Documents on the Scanner Glass

Important:

Do not place heavy objects on the scanner glass and do not press the glass with too much force.

Open the document cover.

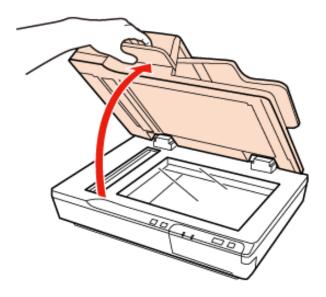

Place your document facedown on the scanner glass. Make sure the top of the document is against the left edge and centered on the arrow mark.

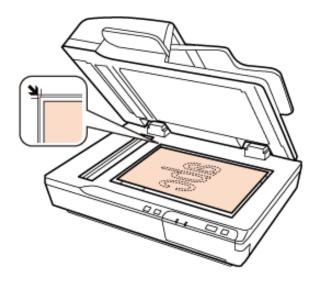

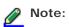

If you are scanning multiple documents at once, position each photo at least 0.8 inch (20 mm) apart from the others.

Close the document cover gently so that your original does not move.

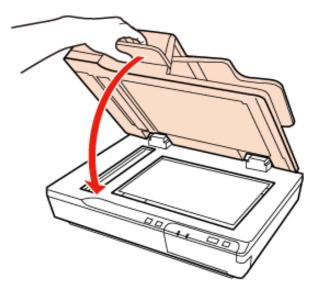

# Important:

Make sure you use the handle when opening or closing the document cover.

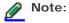

- Do not leave photos on the scanner glass for an extended period of time as they may stick to the glass.
- Always keep the scanner glass clean.
- You can place documents up to 0.6 inch (15 mm) thick.
- Document Capture Pro (for Windows)
- Epson Scan Driver (for Mac OS X)

# Home > Placing Originals on the Product

# Placing Large or Thick Documents on the Scanner Glass

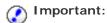

Do not place heavy objects on the scanner glass and do not press the glass with too much force.

Follow these steps to scan a large or thick document on the scanner glass:

Place a large or thick document facedown on the scanner glass. Make sure the top of the document is against the left edge and centered on the arrow mark.

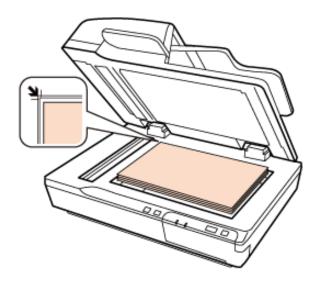

Close the document cover and hold it down firmly as you scan.

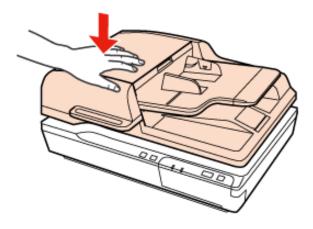

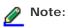

- When scanning without the document cover closed, gently press down on your document to flatten it.
- If your document is very thick or curled at the edges, cover the edges with paper to block external light as you scan.
- You can place documents up to 0.6 inch (15 mm) thick.

When scanning a book, you can perform Book Spine Correction using EPSON Scan. For more information, see EPSON Scan help.

Document Capture Pro (for Windows)

EPSON Scan

- Scanning from the 🕏 Scan Button
- Place your original(s).
  - Loading Documents in the Automatic Document Feeder (ADF)
  - Placing Documents on the Scanner Glass
  - Placing Large or Thick Documents on the Scanner Glass
- Press the 🕏 scan button.

The scanned image is saved to the location you specified in Document Capture Pro (for Windows) or EPSON Scan (for Mac OS X).

Assigning a Function to the Scan Button

# Scanning Using Document Capture Pro (for Windows)

This section explains basic scanning procedures using Document Capture Pro.

See help for details on Document Capture Pro.

- Place your original(s).
  - Loading Documents in the Automatic Document Feeder (ADF)
  - Placing Documents on the Scanner Glass
  - Placing Large or Thick Documents on the Scanner Glass
- Start Document Capture Pro.
  - Document Capture Pro (for Windows)
- Click Scan.
- Adjust settings in the Main Settings window as necessary, and then click **Scan**.

Click **Detailed Settings** if you want to make more detailed adjustments using the EPSON Scan window.

The document is scanned and displayed as an image in Document Capture Pro.

- Check the scanned images (pages), and then edit as needed.
- When you have finished checking the image, click the destination icon.

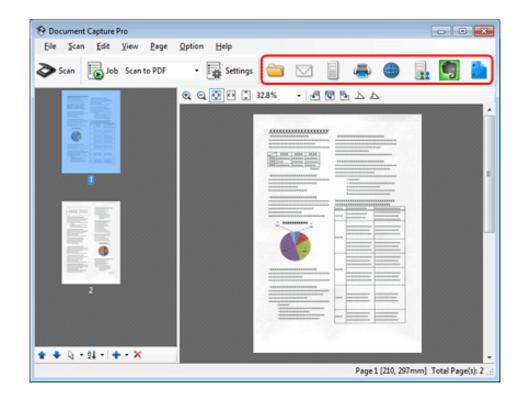

Adjust settings in the Save As window or the Print Settings window as necessary, and then click **OK**.

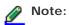

Selecting **Apply job separation** on the Save As window activates the function to sort the documents into separate files by detecting blank pages or barcodes in your scanned images.

The scanned image is saved or uploaded to the location you specified.

# **Scanning Using EPSON Scan**

Office Mode lets you quickly scan text documents without previewing your image.

This section introduces scanning methods in Office Mode. You can use other modes as necessary.

See help for details on EPSON Scan.

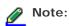

With Mac OS X, do not use the Fast User Switching function while using your scanner.

- Place your original(s).
  - Loading Documents in the Automatic Document Feeder (ADF)
  - Placing Documents on the Scanner Glass
  - Placing Large or Thick Documents on the Scanner Glass
- Start EPSON Scan.
  - How to start
- Select Office Mode in the Mode list.

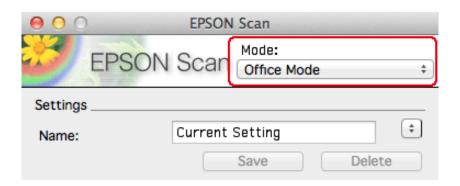

- Select the Image Type setting.
- Select the Document Source setting.
- Select the size of your original as the Size setting.

- Select the Resolution setting.
- Click **Preview**.

The Preview window appears and displays your image.

Important:

Automatic Document Feeder (ADF):

The first page is ejected and a preview image is displayed in the preview window. Reload the ejected page into the ADF and then scan.

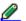

# Note:

You can load up to 100 pages in the ADF. For more details, see Product Specificiations.

Adjust brightness, and other image quality settings. 9

See help for details on EPSON Scan.

- Click Scan.
- In File Save Settings window, select the Type setting and click  $\mathbf{OK}.$ 11

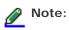

If the Show this dialog box before next scan check box is unchecked, EPSON Scan starts scanning immediately without displaying the File Save Settings window.

The scanned image is saved to the folder you specified.

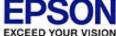

# Scanning to SharePoint or a Cloud Service (for Windows)

You can upload scanned images to a SharePoint server or a cloud service.

- Start Document Capture Pro and scan your document.
  - Scanning Using Document Capture Pro (for Windows) steps 1 to 5
- In the Main window of Document Capture Pro, click the destination icon.

See help for details on Document Capture Pro.

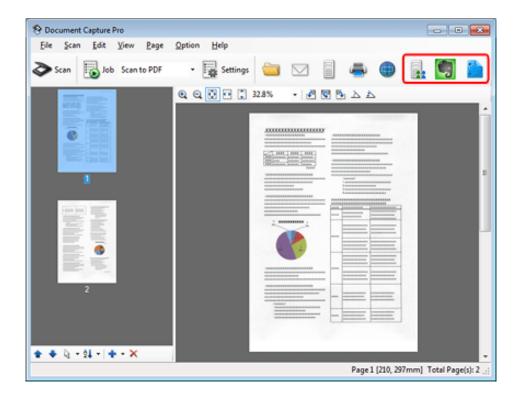

- Adjust settings in the Save As window as necessary, and then click **OK**.
- In the Upload Settings window, enter the server's **Address**, **User Name**, and **Password**, and then click **OK**.

The image is uploaded to the target server.

# Scanning Multiple Documents to Separate Files (for Windows)

This function sorts the documents into separate files by detecting the blank pages or barcodes inserted between the scanned pages.

- Load a document into the Automatic Document Feeder (ADF) with blank pages or barcodes between the pages where you want to separate the data.
- Start Document Capture Pro and scan your document.
  - Scanning Using Document Capture Pro (for Windows) steps 2 to 6
- Select **Apply job separation** in the Save As window, and then click **Separation Settings**.
- Select the separation method and the method for specifying the folder name on the Separation Settings window, and then click **OK**.

See help for details on Document Capture Pro.

Adjust other settings in the Save As window as necessary, and then click **OK**.

Scanned images are saved separately based on the separation method selected.

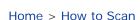

# Assigning a Function to the 🗸 Scan Button

- For Windows
- For Mac OS X

By registering a specific scanning operation to the  $\textcircled{\bullet}$  scan button, you can perform that operation by simply pressing the  $\textcircled{\bullet}$  scan button.

In Windows, you can also register settings, such as Separator Processing, Save Format, and Save As/Destination.

# In Document Capture Pro (Windows)

- Start Document Capture Pro.
  - Document Capture Pro (for Windows)
- Click **Settings** from the toolbar at the top of the window.
- Click Add in the Job Management window.
- Adjust settings for **Job Name**, **Scan**, **Output**, and **Destination** in the Job Settings window, and then click **OK**.

See help for details on Document Capture Pro.

- Click **Event Settings** in the Job Management window.
- Click the arrow in the list next to the action name, then select the action you want to assign. Click **Close**.
- Click **OK** in the Job List window.
- Scanning from the Scan Button

Top 🚹

# In EPSON Event Manager (Mac OS X)

In Mac OS X, a series of registered operations is known as an Action or a Job.

- Start Epson Event Manager.
  - EPSON Event Manager (for Mac OS X)

- In the window displayed, select the scanner you want to use.
- Click the arrow in the list next to the action name, then select the action you want to assign. Click Close.

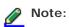

- Frequently used actions are registered in advance in EPSON Event Manager.
- You can also customize the action by clicking Make Job Settings.
- Scanning from the Scan Button

Тор 🚹

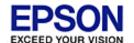

# Adjusting the Scanned Image

Epson Scan offers a variety of settings for improving color, sharpness, contrast, and other aspects affecting image quality.

| Provides a graphical interface for adjusting highlight, shadow, and gamma levels individually.                                                   |
|----------------------------------------------------------------------------------------------------|
|                                                                                                    |
| Provides a graphical interface for adjusting tone levels individually.                                                                           |
|                                                                                                    |
| Adjusts brightness and contrast and the balance of red, green, and blue colors in the overall image.                                             |
|                                                                                                    |
| Provides a graphical interface for adjusting mid-tone levels, such as skin tones, without affecting the highlight and shadow areas of the image. |
| without affecting the highlight and shadow areas of the limage.                                                                                  |
| Sharpens the edges of image areas for an overall clearer image.                                                                                  |
|                                                                                                    |
|                                                                                                    |

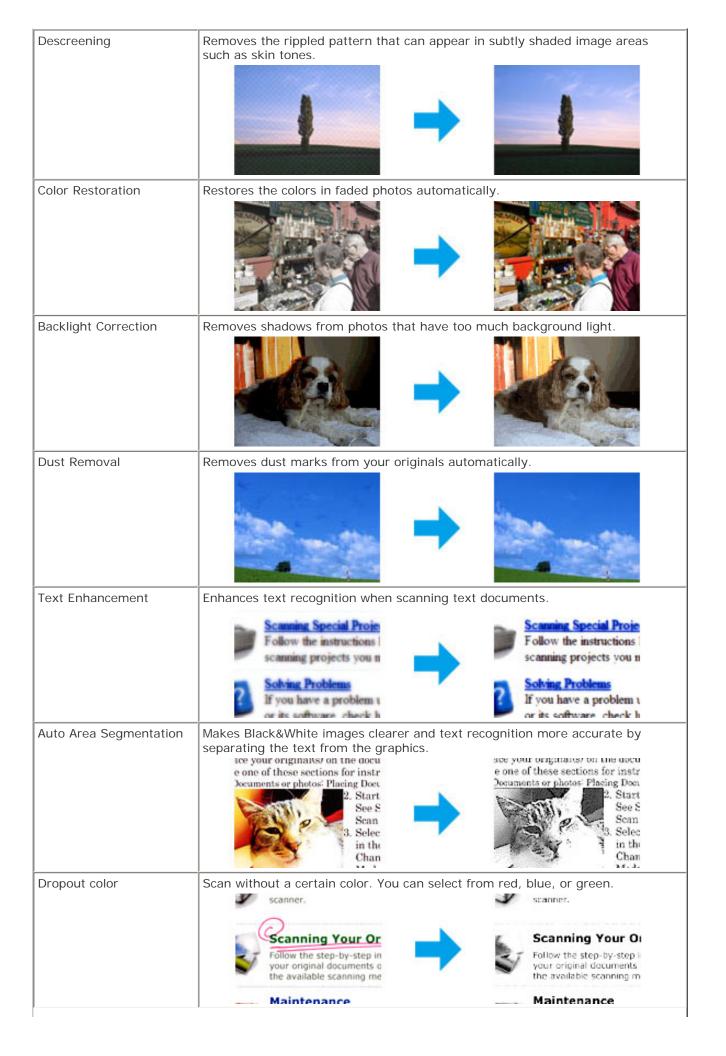

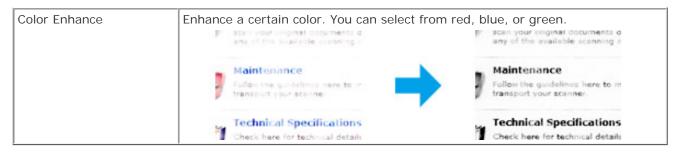

See Epson Scan Help for details.

# Network Interface Panel parts

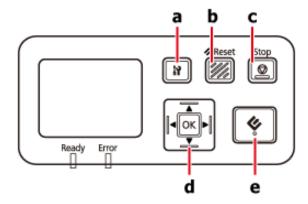

|   | Button          | Function                                                                                                    |
|---|-----------------|----------------------------------------------------------------------------------------------------|
| а | Settings button | Make product and network settings or perform maintenance.                                                                                                    |
| b | // Reset button | Resets the panel to the initial screen.                                                                                                    |
| С | Stop button     | Cancels scanning.                                                                                                    |
| d | OK/arrow button | Use the arrow buttons to select an item, and then press <b>OK</b> to confirm the selection.                                                                            |
| е | scan button     | Starts scanning. In a network environment, the scan button on the scanner works the same way as clicking <b>Scan</b> in the Document Capture Pro or EPSON Scan window. |

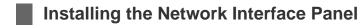

EPSON Scan works together with the optional Network Interface Panel (B12B808411) to enable direct control of all of the features of your scanner in a network environment.

You can download the User's Guide for the Network Interface Panel from the following website. support.epson.net/netscan/

After setting up the Network Interface Panel.

Setting Up Client Computers with EPSON Scan Settings

# Setting Up Client Computers with EPSON Scan Settings

Make sure your scanner and Network Interface Panel are turned on and working properly. Then follow the steps below to use EPSON Scan Settings to enable network scanning.

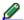

#### Windows:

Log in as a user with administrator's authority, and then install. If you are asked to enter an administrator's password, enter the password, and then continue with the operations.

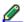

#### Mac OS X:

- Do not use the Fast User Switching function while using your scanner.
- You must log on to a Computer Administrator account.
- Obtain the IP address or host name of the Network Interface Panel from your network administrator.
- Start EPSON Scan Settings.

### Windows:

Start > All Programs or Programs > EPSON > EPSON Scan > EPSON Scan Settings

#### Mac OS X:

Select Applications > EPSON Software > EPSON Scan Settings.

- Select your scanner from the **Select Scanner** drop-down list.
- Select **Network**, then click **Add**.

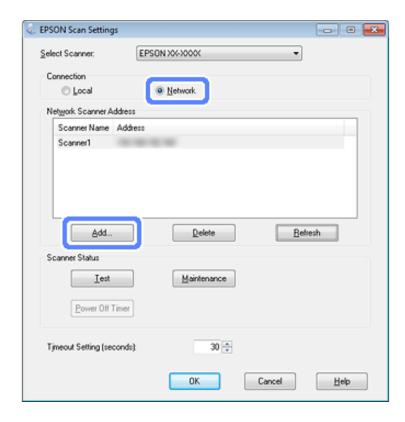

- In the Add window, choose the Network Interface Panel's IP address under Search for addresses, or select **Enter** address and type in the address. Then click **OK**.
- In the EPSON Scan Settings window, click **Test** to check the connection. If everything works properly, you see a successful connection message appears.
- Click **OK** to save the settings.

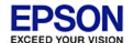

# Scanning Over a Network

- For Windows
- For Mac OS X

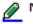

### Note:

You must set the IP address for your Network Interface Panel before you can scan using it.

Setting Up Client Computers with EPSON Scan Settings

# **For Windows**

- Turn on your scanner and the client computer.
- Place your original(s) on the document glass or in the ADF.
- 3 Start Document Capture Pro.
  - Document Capture Pro (for Windows)
- Click **Scan** in the Document Capture Pro Main window.
- Adjust settings in the Main Settings window as necessary, and then click **Scan**.

If a group is set for the scanner, you cannot scan unless the same group is also set on the computer.

- Make the appropriate settings.
- Click Scan.

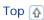

# For Mac OS X

- Turn on your scanner and the client computer.
- Place your original(s) on the document glass or in the ADF.
- 3 Start EPSON Scan.

# EPSON Scan

- Select your desired mode.
- In the EPSON Scan window, adjust settings as necessary.
- Click Scan.

Top 🚹

# Scanning from the Panel

Follow these steps to setup a scan job from the panel.

- Assigning a Function to the Scan Button
- Turn on your scanner and the client computer.
- Place your original(s) on the document glass or in the ADF.
- Press the **OK** button on the panel.

The scanner searches for an available computer.

- Select the computer you want to send the data to, and then press the **OK** button.
- Enter the password.

If the password entry screen is not displayed, go to the next step. See help for details on Document Capture Pro.

- Select a job, and then press the  $\mathbf{OK}$  button.
- 7 Check the settings, and then press the igotimes scan button on the scanner.

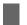

# **Document Capture Pro (for Windows)**

- How to start
- How to access the help

Document Capture Pro allows you to perform various tasks with a scanned image immediately such as sending it by e-mail, printing, or uploading to a server. This lets you assign any of the product's buttons to open a scanning program. You can also save frequently used scanning settings.

# How to start

Select the start button icon or **Start** > **All Programs** or **Programs** > **EPSON Software** > **Document Capture Pro**.

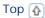

# How to access the help

Select Help from the menu at the top right of the main window, and then click Help.

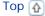

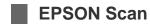

- How to start
- How to access the help

EPSON Scan allows you to control all aspects of scanning. You can use this as a standalone scanning program or use it with another TWAIN-compliant scanning program.

# How to start

Select Applications > EPSON Software > EPSON Scan.

Top 🚹

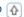

# How to access the help

Click the **Help** button in EPSON Scan.

Top 🚹

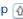

# Other Scanning Software

- EPSON Event Manager (for Mac OS X)
- ABBYY FineReader

# **EPSON Event Manager (for Mac OS X)**

EPSON Event Manager allows you to assign any of the product buttons to open a scanning program. You can also save scan settings that you use frequently. It makes scanning your projects even quicker.

#### How to start

Select Applications > EPSON Software, and double-click the Launch Event Manager icon.

#### How to access the help

Select Help from the menu, and then click EPSON Event Manager Help.

Top 🚹

# **ABBYY FineReader**

This Optical Character Recognition (OCR) software allows you to scan a document and convert the text into data that you can edit with a word processing program.

OCR software cannot recognize or has difficulty recognizing the following types of documents or text.

- Handwritten characters
- Items that have been copied from other copies
- Faxes
- Text with tightly spaced characters or line pitch
- Text that is in tables or underlined
- Cursive or italic fonts, and font sizes less than 8 points
- Documents with folds or wrinkles

Follow ABBYY FineReader help for detailed instructions.

# How to start

- Windows:
  - Select the start button or Start > All Programs or Programs > ABBYY FineReader folder > ABBYY FineReader.
- Mac OS X:

# Checking and Installing Your Software

Thecking the software installed on your computer

# Checking the software installed on your computer

To use the functions described in this User's Guide, you need to install the following software.

- **■** EPSON Driver and Utilities
- Document Capture Pro (for Windows)
- **■** EPSON Event Manager (for Mac OS X)

Follow the steps below to check that the software is installed on your computer.

#### For Windows

Do one of the following:

Windows 7 and Windows Vista: Click the start button and select Control Panel.

Windows XP: Click Start and select Control Panel.

Do one of the following:

Windows 7 and Windows Vista: Click **Uninstall a program** from the Programs category.

Windows XP: Double-click the Add or Remove Programs icon.

Check the list of currently installed programs.

#### For Mac OS X

- Double-click Macintosh HD.
- Double-click the **EPSON Software** folder in the Applications folder and check the contents.

#### Installing the software

Insert the software disk that came with your product and select the software you want to install when prompted.

# **Uninstalling Your Software**

- For Windows
- For Mac OS X

You may need to uninstall and then reinstall your software to solve certain problems or if you upgrade your operating system.

### For Windows

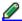

#### Note:

- For Windows 7 and Windows Vista, you need an administrator account and password if you log on as a standard user.
- **■** For Windows XP, you must log on to a Computer Administrator account.
- Turn off the product.
- Disconnect the product's interface cable from your computer.
- Display the software list.

Windows 7 and Windows Vista: Click the start button and select Control Panel. Click Uninstall a **program** from the Programs category.

Windows XP: Click Start and select Control Panel. Double-click the Add or Remove Programs icon.

- Select the software you want to uninstall from the list displayed.
- Uninstall the software.

Windows 7: Click Uninstall/Change.

Windows Vista: Click Uninstall/Change, and then click Continue in the User Account Control window.

Windows XP: Click Change/Remove.

When the confirmation window appears, click Yes. Follow the on-screen instructions.

In some cases, a message may appear to prompt you to restart your computer. If so, select I want to restart my computer now and click Finish.

# For Mac OS X

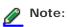

To uninstall applications you must log on to a Computer Administrator account. You cannot uninstall programs if you log on as a Limited account user.

Double-click the **Applications** folder in your Mac OS X hard drive, select the application you want to uninstall, and then drag it to the **Trash** icon.

Тор 🚹

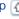

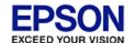

# Cleaning the Product

To keep your product operating at its best, clean it periodically using the following procedure.

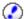

### Important:

- Do not press the glass surface of the scanner glass with any force.
- Be careful not to scratch or damage the scanner glass, and do not use a hard or abrasive brush to clean it. A damaged glass surface can decrease the scan quality.
- Never use alcohol, thinner, or corrosive solvent to clean the product. These chemicals can damage the product components and the case.
- Be careful not to spill liquid into the product mechanism or electronic components. This could permanently damage the mechanism and circuitry.
- Do not spray lubricants into the product.
- Never open the product case.
- Turn off the product.
- Unplug the AC adapter cord from the product.
- Clean the outer case with a cloth dampened with mild detergent and water.
- If the glass surface gets dirty, clean it with a soft dry cloth. If the glass surface is stained with grease or some other hard-to-remove material, use a small amount of glass cleaner and a soft cloth to remove it. Wipe off all remaining liquid.

Make sure that dust does not build up on the glass surface. Dust can cause spots and straight lines in your scanned images.

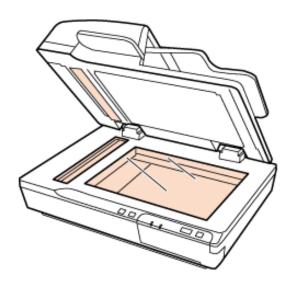

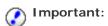

Do not spray glass cleaner directly on the glass surface.

Clean the document cover if it gets dirty.

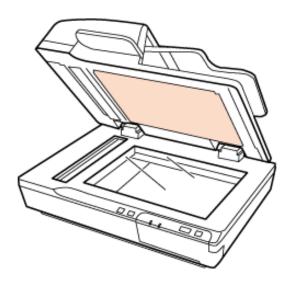

Open the ADF cover and use a soft, dry, clean cloth to clean the roller and the interior of the ADF.

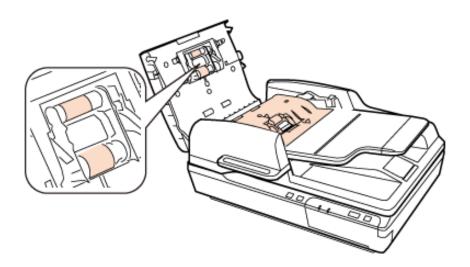

Important:

Do not touch the separation pad.

# Replacing the Roller Assembly Kit

You need to replace the parts on the Roller Assembly Kit after scanning every 100,000 times.

| Removal part        | Part number | Number of scanning |
|---------------------|-------------|--------------------|
| Roller Assembly Kit | B12B813481  | 100,000            |

To replace the Roller Assembly Kit, follow the steps below.

- Turn off the scanner.
- Remove all paper from the input tray.
- Unplug the AC adapter from the product.
- Open the ADF cover.

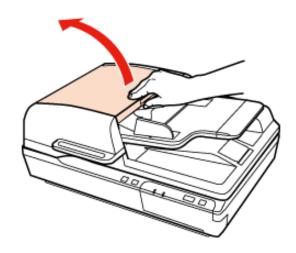

Press the hook on both sides of the pickup roller cover, then open the cover.

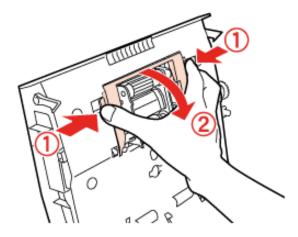

Slide and remove the installed pickup roller.

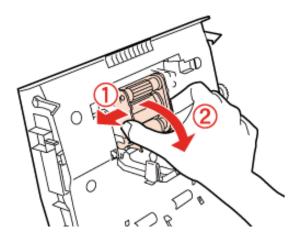

Attach the new pickup roller in the correct position.

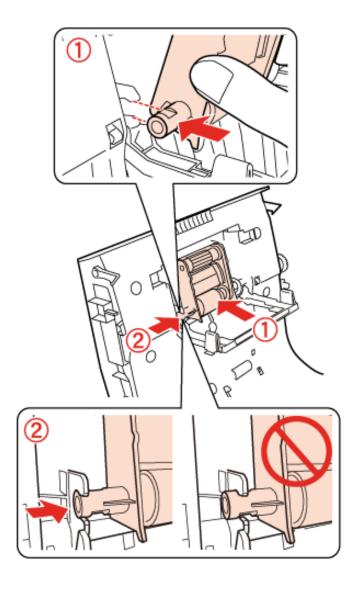

# Important:

Do not touch the surface of the pickup roller.

- Close the pickup roller cover.
- Press the hook on both sides of the separation pad.

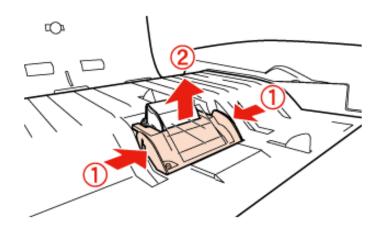

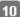

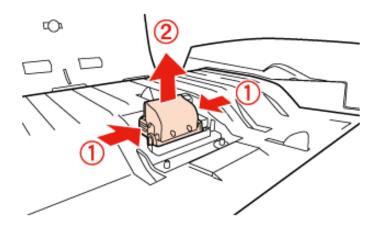

Attach the new separation pad to the correct position.

Insert firmly until you hear it click into place.

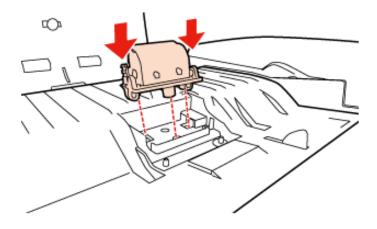

# **②**

# Important:

Do not touch the surface of the separation pad.

Attach the pre-separation pad as shown in the illustration.

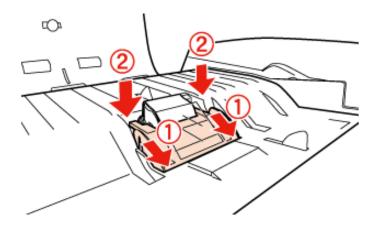

- Close the ADF cover.
- Plug the AC adapter, and then turn on the scanner.
- 15 Start EPSON Scan Settings.

#### Windows:

Start > All Programs or Programs > EPSON > EPSON Scan > EPSON Scan Settings

## Mac OS X:

Select Applications > EPSON Software > EPSON Scan Settings.

- Click Maintenance.
- Click **Reset**, and then click **OK**.

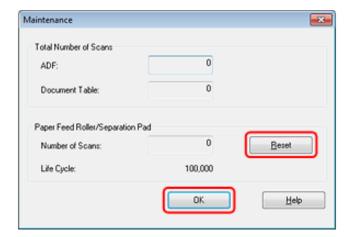

# Important:

Make sure you reset the counter after replacing the Roller Assembly Kit.

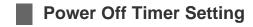

The product turns off automatically if no operations are performed for the selected period. You can adjust the time before power management is applied. Any increase will affect the product's energy efficiency. Please consider the environment before making any change.

Follow the steps below to adjust the time.

Start EPSON Scan Settings.

Windows:

Start > All Programs or Programs > EPSON > EPSON Scan > EPSON Scan Settings

Mac OS X:

Select Applications > EPSON Software > EPSON Scan Settings.

- Click Power Off Timer.
- Adjust the Power Off Timer Setting as necessary, and then click **OK**.

# Transporting the Product

Before you transport the product for a long distance or store it for an extended period of time, you need to lock the carriage to prevent damage.

- Make sure the carriage is in the home position on the left side of the product. If the carriage is not in the home position, turn on the product and wait until the carriage moves to the home position.
- Turn off the product, then unplug the AC adapter cord.
- Disconnect the USB cable from the product.
- Slide the transportation lock lever on the left of the scanner to the locked position to secure the scanner carriage.

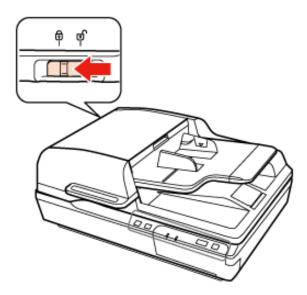

Attach the packing materials that came with the product, then repack the product in its original box or a similar box that fits the product snugly.

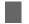

# **Updating the Firmware**

Check the Epson home page for the latest firmware update releases. If there is no firmware information on the home page, you are already using the latest firmware.

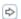

www.epson.com

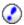

# Important:

Do not turn off the scanner while the firmware is updating. Otherwise, the firmware may not be updated correctly.

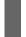

# Problems Indicated by Messages on the Network Interface Panel LCD/Status Lights

- Make sure the product is connected to your computer properly.
- Turn off the product and turn it on again. If the problem is not solved, the product may be malfunctioning, or the light source in the scanner unit may need to be replaced. Contact Epson for more information.
- Make sure the transportation lock has been released.
- If you start the product in recovery mode, you need to update the firmware again.
  - 1. Connect the computer and the scanner with a USB cable. You cannot perform an update in recovery mode over a network connection.
  - 2. Download the latest firmware version from the Epson home page, and then start the update.
- Contact your Epson if you cannot clear the error.

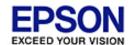

# **Problems When Starting a Scan**

- Using the Automatic Document Feeder (ADF)
- Using the Scan Button
- Using the Network Interface Panel
- Using scanning software other than EPSON Scan
  - Make sure the scanning software is fully installed. See the Start Here sheet for instructions on installing the scanning software.
  - Check the status light and make sure the product is ready to scan.
  - Make sure your cables are securely connected to the product and to a working electrical outlet.
  - Check that the electrical outlet is working. Plug another device into the electrical outlet and check that you can turn the power on.
  - Turn off the product and computer, and then check the interface cable connection between them to make sure it is secure.
  - Make sure you select the correct product if a scanner list appears when starting to scan.
  - Connect the product directly to the computer's external USB port or through one USB hub only. The product may not work properly when connected to the computer through more than one USB hub. If the problem persists, try connecting the product directly to the computer.
  - If more than one product is connected to your computer it may not work. Connect only the product you want to use, and then try scanning again.
  - If the scanning software does not work properly, uninstall the software and then reinstall it as described on the Start Here sheet.
    - Uninstalling Your Software
  - If the Network Interface Panel is installed, you cannot scan from a computer connected by a USB cable.
  - If the light source has reached the end of its service life, it must be replaced by a professional. For details, contact Epson.
    - Epson Technical Support
  - Mac OS X
    - For Mac computers with Intel CPUs, the scanner driver you are using may not operate correctly if other EPSON scanner drivers (Rosetta/PPC editions) are installed. Remove the other drivers, and then install the scanner driver you want to use.

# Using the Automatic Document Feeder (ADF)

- If the document cover or the ADF cover is open, close it and try scanning again.
- Make sure you have selected either Office Mode or Professional Mode in EPSON Scan.

Top 🚯

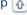

# Using the **&** scan button

Depending on the product, the scanning function may not be available when using the  $oldsymbol{arphi}$  scan button.

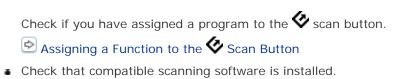

- Checking the software installed on your computer
- Windows:

If you have clicked the **Keep Blocking** button in the Windows Security Alert window during or after installation of the EPSON Software, unblock EPSON Event Manager.

- How to unblock EPSON Event Manager
- Mac OS X:

Make sure you are logged on as the user who installed the scanning software. Other users must first start EPSON Scanner Monitor in the Applications folder and then press a button to scan.

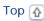

# **Using the Network Interface Panel**

- Check that the Network Interface Panel is installed correctly.
  - See the Network Interface Panel User's Guide for more details.
- Check that the network cable is connected securely.
  - See the Network Interface Panel User's Guide for more details.
- Check that the network cable is working correctly by connecting it to other products.
- Check that the scanning software has been installed correctly.
  - Checking and Installing Your Software
- Check that the scanner used with the scanning software has been selected.
  - See the help came with each software for more details.
- Check that EPSON Scan settings have been set correctly.
  - Setting Up Client Computers with EPSON Scan Settings
- Check that Network Scanning Settings from Document Capture Pro/EPSON Event Manager have been set
  - See the help came with each software for more details.
- In Network Scanning Settings, check that the Group settings for Document Capture Pro are the same as the settings for Network Interface Panel.
  - See the Document Capture Pro help for more details.
  - See the Network Interface Panel User's Guide for more details.
- Check that EPSON Event Manager/Document Capture Pro is not being blocked by a firewall.
  - How to unblock EPSON Event Manager
- Check that the IP address for the scanner being used is set correctly.
  - Setting Up Client Computers with EPSON Scan Settings

# **How to unblock EPSON Event Manager**

- Click Start or the start button, and then select Control Panel.
- Display the Firewall settings window.
  - Windows 7:

Select System and Security. Select Allow a program through Windows Firewall.

Windows Vista:

Select Security.

Select Allow a program through Windows Firewall.

■ Windows XP:

Select Security Center.

Select Windows Firewall.

Select EEventManager Application from the list.

■ Windows 7:

Confirm that the check box for EEventManager Application is selected in the Allowed programs and features list.

■ Windows Vista:

Click the Exceptions tab, and then confirm that the check box for EEventManager Application is selected in the Program or port list.

■ Windows XP:

Click the Exceptions tab, and then confirm that the check box for EEventManager Application is selected in the Programs and Services list.

Click OK.

Top 🚹

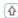

# Using other scanning software

- If you are using any TWAIN-compliant programs, such as Adobe Photoshop Elements, make sure that the correct product is selected as the Scanner or Source setting
- If you cannot scan using any TWAIN-compliant scanning programs, such as Adobe Photoshop Elements, uninstall the TWAIN-compliant scanning program and then reinstall it.
  - Uninstalling Your Software

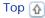

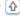

# Problems When Feeding Paper

- The paper gets dirty
- Multiple sheets of paper are fed
- The paper jams in the Automatic Document Feeder (ADF)

# The paper gets dirty

Clean the interior of the product.

Cleaning the Product

Top 🚹

# Multiple sheets of paper are fed

- If you load unsupported paper, the product may feed more than one sheet of paper at a time.
  - Document specifications
- Clean the product.
  - Cleaning the Product
  - Replacing the Roller Assembly Kit

Top 🚹

# The paper jams in the Automatic Document Feeder (ADF)

If paper jams inside the ADF, open the document cover and remove any paper from the scanner glass. Then look to see if paper is extending from either end of the feeder.

To clear the jammed paper, follow these steps.

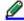

Note:

Remove any pages remaining at either end of the ADF.

- Turn off the product.
- If the document cover is open, close it.

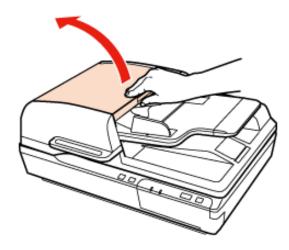

Open the ADF input tray, and then slowly turn the dial to remove the jammed paper.

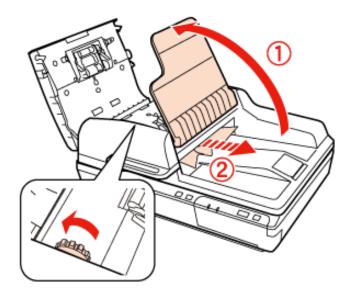

If most of the paper has been ejected to the ADF input tray, remove the jammed paper while turning the dial.

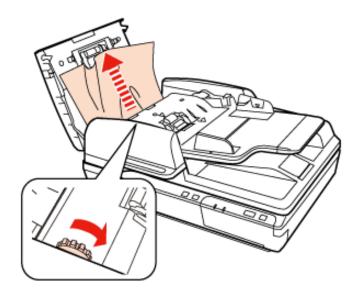

# Important:

Remove the paper carefully. If the paper is removed with too much force, the documents or the product could be damaged.

- Close the ADF input tray.
- After you have removed the paper, close the ADF cover.

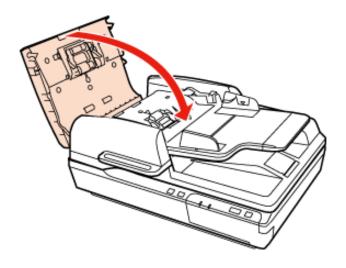

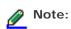

- If you load unsupported papers, the product may feed more than one sheet of paper at a time.
  - Document specifications
- You may need to clean the interior of the product.
  - Cleaning the Product

# Problems With Scanning Time

- Computers with Hi-Speed external USB ports can scan faster than those with external USB ports. If you are using a Hi-Speed external USB port with your product, make sure it meets the system requirements.
  - System Requirements
- Scanning at a high resolution takes a long time.
- When using security software, exclude the TWAIN.log file from monitoring, or set the TWAIN.log as a readonly file. For more information on your security software's functions, see the help supplied with the software.

The TWAIN.log file is saved in the following locations.

#### Windows XP:

C:\Documents and Settings\(user name)\Local Settings\Temp

#### Windows 7/Vista:

C:\Users\(user name)\AppData\Local\Temp

# Problems With Scanned Images

- Scan quality is unsatisfactory
- The scanning area or direction is unsatisfactory

# Scan quality is unsatisfactory

Scan quality can be improved by changing the current settings or adjusting the scanned image.

Adjusting the Scanned Image

#### An image on the back of your original appears in your scanned image

When scanning thin paper, images on the back may be visible to the product and appear in your scanned image.

- When scanning from the scanner glass, try scanning the original with a piece of black paper placed on the back of it. Also make sure the Document Type and Image Type settings are correct for your original.
- Select Text Enhancement as the image quality setting from the scanning software.

### Characters are distorted or blurred

- Select Text Enhancement as the image quality setting from the scanning software.
- When the Image Type is Black&White, select **Threshold** setting as the image quality setting from the scanning software.
- Increase the resolution setting.

### Characters are not recognized when converted into editable text (OCR)

Place the document so that it is straight on the scanner glass. If the document is skewed, it may not be recognized correctly.

#### Ripple patterns appear in your scanned image

A ripple or cross-hatch pattern (known as moiré) may appear in a scanned image of a printed document.

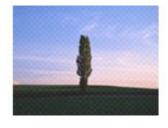

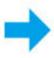

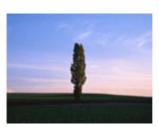

Reposition your original document.

- Select **Descreening** as the image quality setting.
- Try changing the Resolution setting.

Uneven color, smears, dots, or straight lines appear in your image

Clean the product.

Cleaning the Product

Top 🚹

# The scanning area or direction is unsatisfactory

# The edges of your original are not scanned

Move the document or photo about 0.12 inch (3 mm) or more away from the horizontal and vertical edges of the scanner glass to avoid cropping.

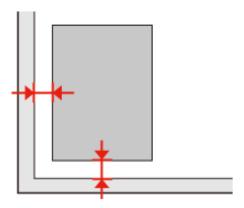

Top 🚹

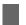

# **Problems Remain After Trying All Solutions**

If you have tried all the solutions and have not solved the problem, open EPSON Scan settings.

Click Configuration, select the Other tab, and then click Reset All.

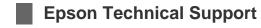

# **Internet Support**

Visit Epson's support website at www.epson.com/support (U.S.) or www.epson.ca/support (Canada) and select your product for solutions to common problems. You can download drivers and documentation, get FAQs and troubleshooting advice, or e-mail Epson with your questions.

# Speak to a Support Representative

Before you call Epson for support, please have the following information ready:

- Product name
- Product serial number (located on a label on the product)
- Proof of purchase (such as a store receipt) and date of purchase
- Computer configuration
- Description of the problem

To speak to a representative, call (562) 276-4382 (U.S.) or (905) 709-3839 (Canada) from 6 AM to 8 PM, Pacific Time, Monday through Friday, and 7 AM to 4 PM, Pacific Time, Saturday.

Days and hours of support are subject to change without notice. Toll or long distance charges may apply.

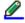

### Note:

For help using any other software on your system, see the documentation for that software or Other Software Technical Support.

# **Purchase Supplies and Accessories**

You can purchase genuine EPSON accessories from an EPSON authorized reseller. To find the nearest reseller, call 800-GO-EPSON (800-463-7766). Or you can purchase online at www.epsonstore.com (U.S. sales) or www.epson. ca (Canadian sales).

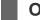

# **Other Software Technical Support**

# **ABBYY FineReader**

(408) 457-9777

www.abbyy.com

support@abbyyusa.com

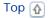

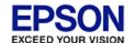

Home > Technical Specifications

# **System Requirements**

For Windows

For Mac OS X

Make sure your system meets the requirements in these sections before using it with your product.

# **For Windows**

| System    | Microsoft Windows 7, Windows Vista, Windows XP Home Edition, Windows XP Professional Edition, Windows XP Professional x64 Edition                                                                |
|-----------|----------------------------------------------------------------------------------------------------|
| Interface | external USB port (Type A) built into the main board; Optional Network Panel adds an Ethernet/RJ-45 port                                                                                         |
| Display   | Color monitor with 800 x 600 screen resolution or higher, and 24-bit (Full Color) color                                                                                                    |
|           | (Color and tone reproduction are subject to the display capability of your computer system, including the video card, display monitor, and software. See your system documentation for details.) |

Top 🚹

# For Mac OS X

| System    | Mac OS X v10.5.8, 10.6.x, 10.7.x, and 10.8.x. Fast User Switching on Mac OS X is not supported.                                                                                                  |  |
|-----------|----------------------------------------------------------------------------------------------------|--|
| Interface | Macintosh USB                                                                                                    |  |
| Display   | Color monitor with 800 x 600 screen resolution or higher, and millions of colors                                                                                                    |  |
|           | (Color and tone reproduction are subject to the display capability of your computer system, including the video card, display monitor, and software. See your system documentation for details.) |  |

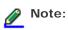

EPSON Scan does not support the UNIX File System (UFS) for Mac OS X. You must install EPSON Scan on a disk or in a partition that does not use UFS.

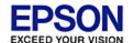

# Home > Technical Specifications

# **Product Specifications**

- Mechanical
- Electrical
- Environmental
- Interfaces
- Standards and approvals

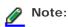

Specifications are subject to change without notice.

# General

| Scanner type                                                                    | Flatbed color                                                                         |  |
|---------------------------------------------------------------------------------|---------------------------------------------------------------------------------------|--|
| Photoelectric device                                                            | Color CCD line sensor                                                                 |  |
| Effective pixels (flatbed)                                                      | 10,200 x 14,040 pixels at 1200 dpi                                                    |  |
| Document size                                                                   | A4 (8.5 x 11.7 inches [216 x 297 mm]) or US letter size (8.5 x 11 inches [216 x 279]) |  |
| ADF paper input                                                                 | Faceup loading                                                                        |  |
| ADF paper output                                                                | Facedown ejection                                                                     |  |
| ADF paper capacity                                                              | 100 sheets of paper at 80 g/m <sup>2</sup>                                            |  |
| Scanning resolution                                                             | 600 dpi (ADF)<br>1200 dpi (flatbed)                                                   |  |
| Output resolution                                                               | 50 to 4800 dpi, 7200 dpi, 9600 dpi                                                    |  |
| Image data                                                                      | 16 bits per pixel per color internal 1 to 8 bits per pixel per color external         |  |
| Interface One Hi-speed USB port; Optional Network Panel adds an Etherne 45 port |                                                                                       |  |
| Light source                                                                    | White LED                                                                             |  |

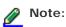

Optional optical resolution is the maximum scan resolution of the CCD elements, using the definition of ISO 14473. ISO 14473 defines optical resolution as the fundamental sampling rate of the scan sensor.

# Mechanical

| Dimensions | Width: 19.5 inches (495.0 mm) |
|------------|-------------------------------|
|            | Depth: 14.2 inches (360.0 mm) |
|            | Height: 8.6 inches (217 mm)   |
| Weight     | Approx. 21.6 lb (9.8 kg)      |

Top 🚹

# **Electrical**

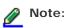

Check the label on the AC adapter or on the back of the product for voltage information.

### **Product**

| Rated voltage       | DC 24 V           |
|---------------------|-------------------|
| Rated input current | 2.0 A             |
| Power consumption   | 44.5 W Operating  |
|                     | 12.0 W Ready Mode |
|                     | 1.6 W Sleep Mode  |
|                     | 0.4 W Power off   |

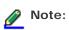

Power consumption varies depending on operating conditions and whether an option is installed.

# **AC** Adapter

| AC adapter model      | A421H           |
|-----------------------|-----------------|
| Rated input voltage   | AC 100 to 240 V |
| Rated input current   | 1.2 A           |
| Rated input frequency | 50 to 60 Hz     |
| Rated output voltage  | DC 24 V         |
| Rated output current  | 2.0 A           |

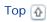

# **Environmental**

| Temperature | Operating | 41 to 95 °F (5 to 35 °C) |
|-------------|-----------|--------------------------|

|                      | Storage   | –13 to 140 ° F(–25 to 60 ° C)                                                                                                    |
|----------------------|-----------|----------------------------------------------------------------------------------------------------|
| Humidity             | Operating | 10 to 80%, without condensation                                                                                                    |
|                      | Storage   | 10 to 85%, without condensation                                                                                                    |
| Operating conditions |           | Ordinary office or home conditions.  Avoid operating the product in direct sunlight, near a strong light source, or in extremely dusty conditions. |

Тор 🚹

# Interfaces

# **USB** Interface

| Interface type      | Universal Serial Bus Specification Revision 2.0; Optional Network Panel adds an Ethernet/RJ-45 port                                |
|---------------------|----------------------------------------------------------------------------------------------------|
| Electrical standard | Full Speed mode (12 Mbits per second) and Hi-Speed mode (480 Mbits per second) of Universal Serial Bus Specification Revision 2.0. |
| Connector type      | One Type B port                                                                                                    |

Тор 🚹

# Standards and approvals

# **Product**

U.S. model:

| EMC | FCC Part 15 Subpart B Class B   |
|-----|---------------------------------|
|     | CAN/CSA-CEI/IEC CISPR22 Class B |

# European model:

| EMC Directive 2004/108/EC | EN 55022 Class B |
|---------------------------|------------------|
|                           | EN 55024         |

# Australian model:

| EMC | AS/NZS CISPR22 Class B |
|-----|------------------------|
|     |                        |

# AC adapter

# U.S. model:

| Safety | UL60950-1<br>CAN/CSA-C22.2 No. 60950-1 |
|--------|----------------------------------------|
|        |                                        |

| EMC | FCC Part 15 Subpart B Class B   |
|-----|---------------------------------|
|     | CAN/CSA-CEI/IEC CISPR22 Class B |

# European model:

| Low Voltage Directive 2006/95/EC | EN 60950-1       |
|----------------------------------|------------------|
| EMC Directive 2004/108/EC        | EN 55022 Class B |
|                                  | EN 55024         |
|                                  | EN 61000-3-2     |
|                                  | EN 61000-3-3     |

# Australian model:

| Safety | AS/NZS 60950.1         |
|--------|------------------------|
| EMC    | AS/NZS CISPR22 Class B |

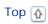

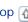